# **Customizing SMART Slate**

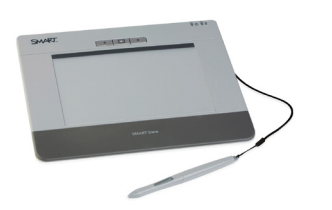

# **SMART Slate WS200**

## **Introduction**

Teachers and students can use the SMART Slate to control computer applications and make notes on a SMART Board™ interactive whiteboard, SMART Podium interactive pen display or any computerprojected image from anywhere in the classroom. Wireless technology allows teachers to present from up to 30 feet (9.1 meters) away, and it allows students to give feedback or solve a problem using the slate from their desks.

In this lesson you will learn:

• About SMART Slate features

**Feature Overview**

- How to customize pen and button settings
- How to create a customized underlay and icon strip

# Power Indicator **Function Buttons Status Indicator** SMART.  $-1 - 1$ - Icon Strip Interactive Workspace **Tethered Per**

## **Interactive Workspace**

The interactive workspace integrates with your computer and SMART Board software to create an interactive environment. Control your computer with the tethered pen and write over any application with digital ink.

### **Function Buttons**

Three customizable function buttons provide shortcuts to frequently used SMART Notebook and SMART Board software tools, or convenient access to the previous or next page in a SMART Notebook file.

## **Underlay Icon Strip**

The printed desktop underlay is located under a thin layer of transparent film above the interactive workspace. Lift the transparent film to insert a printed desktop underlay image. Press the icons on the customizable

## **Feature Overview (cont.)**

icon strip with the tethered pen to change digital ink colors and access frequently used features.

## **Power and Status Indicators**

The power indicator shows the current power state and the charge status of the wireless slate.

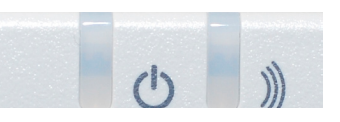

- If the power indicator glows green, the battery is fully charged, or the wireless slate is connected to your computer with the USB cable
- If the power indicator glows amber or red, the battery charge is low. Connect the USB cable to your computer to recharge the wireless slate.

The status indicator shows the wireless connection status of the slate, and whether the pen is interacting with the display.

- If the status indicator glows pale green, the wireless slate is connected to your computer
- If the status indicator glows dark green, the pen is interacting with the workspace
- If the status indicator blinks green, the slate is searching for your computer
- If the status indicator glows amber, there is no wireless connection

## **Tethered Pen**

The tethered pen is your mouse. Use the tethered pen on the interactive workspace to control and manipulate items on your screen, and write and erase digital ink. Use the pen side switch to perform two programmable, frequently used functions. Store the pen in the compartment on top of the wireless slate.

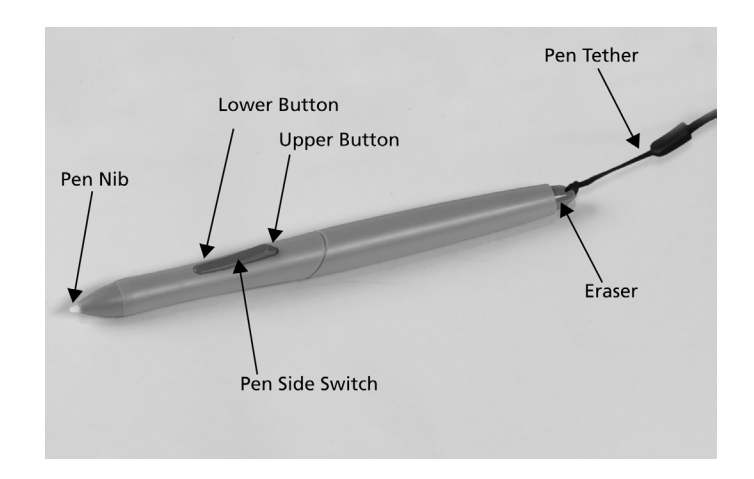

# **Customizing SMART Slate**

## **Pen and Button Settings**

You can customize the pen and function button settings using the Control Panel.

## **To access pen and function button settings**

- 1. Press the **SMART Board** icon in the notification area
- 2. Select **Control Panel**. The *Control Panel* appears.
- 3. Press **SMART Hardware Settings**
- 4. Select **Pen and Button Settings** from the drop-down menu
- 5. Modify the settings to your preference

6. Press **OK**

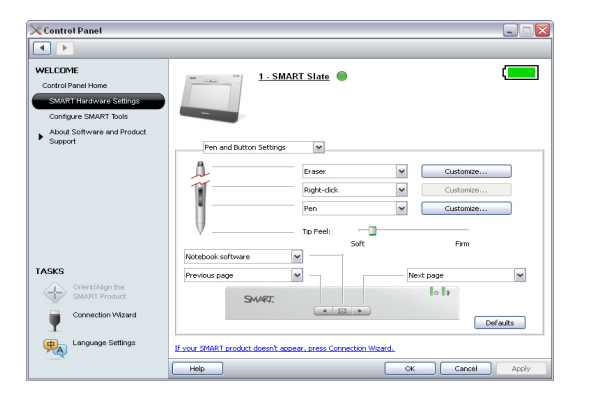

## **Underlay and Icon Strip**

You can customize the underlay image and icon strip buttons using the Control Panel.

### **To access underlay and icon strip settings**

- 1. Press the **SMART Board** icon in the notification area
- 2. Select **Control Panel**. The *Control Panel* appears.
- 3. Press **SMART Hardware Settings**
- 4. Select **Set Up Underlay and Icon Strip** from the drop-down menu

### **To configure an icon strip**

- 1. Press the **Configure Icon Strip** button. The *Configuration* screen appears.
- 2. Modify the settings to your preference

**TIP**: Press the **Browse** button to add a shortcut to any executable (.exe) program file or folder, or the **Link to Website** button to create a shortcut to a website using your default Internet browser.

### 3. Press **OK**

 **NOTE**: You can add a maximum of 11 items to the icon strip from any of the three Available Tools tabs.

## **Underlay and Icon Strip (cont.)**

### **To customize and print an underlay**

- 1. Press the **Customize Underlay** button. The *Configuration* screen appears.
- 2. Modify the properties and settings to your preference
- 3. Press the **Add** button to add a background image to the underlay. The *Open* dialog box appears.
- 4. Browse to an image file, and then press the **Open** button

 **TIP**: Use the **Transparency** slider to modify the clarity of your background image.

- 5. Press the **Print** button. The *Print* window appears.
- 6. In your printer preferences, select **Landscape Orientation**, and then print the underlay

 **NOTE**: You need to trim the excess paper from the edges of the underlay before installing it on your SMART Slate.

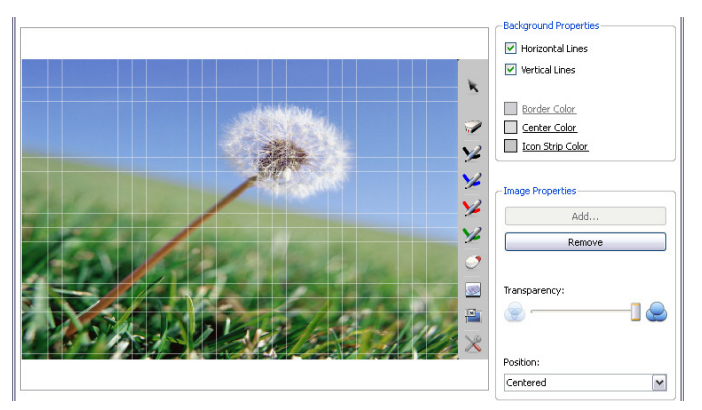

## **Conclusion**

You can use the SMART Slate to control computer applications and make notes on the SMART Board interactive whiteboard, SMART Podium interactive pen display or any computer-projected image, from anywhere in the classroom. You can customize function and pen buttons and underlay icon strips to suit your needs, and deliver engaging, collaborative lessons that are interactive and accessible.

Let's review what you've learned:

- SMART Slate features
- How to customize the pen and button settings
- How to create a customized underlay and icon strip

© 2009 SMART Technologies ULC. All rights reserved. SMART Board, Notebook, smarttech and the SMART logo are trademarks of SMART Technologies ULC in the U.S. and/or other countries. All other third-party product and company names are for identification purposes only and may be trademarks of their respective owners. Printed in Canada 11/2009.